# ГОСУДАРСТВЕННОЕ УЧРЕЖДЕНИЕ ВЫСШЕГО ПРОФЕССИОНАЛЬНОГО ОБРАЗОВАНИЯ «БЕЛОРУССКО-РОССИЙСКИЙ УНИВЕРСИТЕТ»

Кафедра «Физические методы контроля»

# **КОМПЬЮТЕРНАЯ ОБРАБОТКА ИЗОБРАЖЕНИЙ**

*Методические рекомендации к лабораторным работам для студентов направления подготовки 12.03.04 «Биотехнические системы и технологии» дневной формы обучения* 

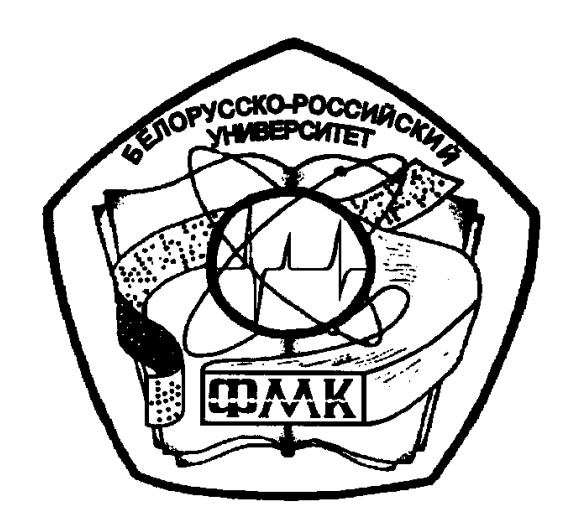

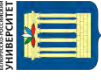

## Рекомендовано к изданию учебно-методическим отделом Белорусско-Российского университета

Одобрено кафедрой «Физические методы контроля» «31» августа 2018 г., протокол № 1

Составитель канд. техн. наук, доц. А. В. Кушнер

Рецензент канд. техн. наук, доц. Д. М. Свирепа

В методических рекомендациях кратко изложены теоретические сведения, необходимые для проведения лабораторных занятий. Рекомендации составлены в соответствии с рабочей программой по дисциплине «Компьютерная обработка изображений» для направления подготовки 12.03.04 «Биотехнические системы и технологии».

Учебно-методическое издание

# КОМПЬЮТЕРНАЯ ОБРАБОТКА ИЗОБРАЖЕНИЙ

Ответственный за выпуск С. С. Сергеев

Технический редактор С. Н. Красовская

Компьютерная верстка М. М. Дударева

Подписано в печать Формат 60х84/16. Бумага офсетная. Гарнитура Таймс. Печать трафаретная. Усл. печ. л. Уч.-изд. л. Тираж 16 экз. Заказ №

> Издатель и полиграфическое исполнение: Государственное учреждение высшего профессионального образования «Белорусско-Российский университет». Свидетельство о государственной регистрации издателя, изготовителя, распространителя печатных изданий № 1/156 от 24.01.2014. Пр. Мира, 43, 212000, Могилев.

> > © ГУ ВПО «Белорусско-Российский университет», 2018

3

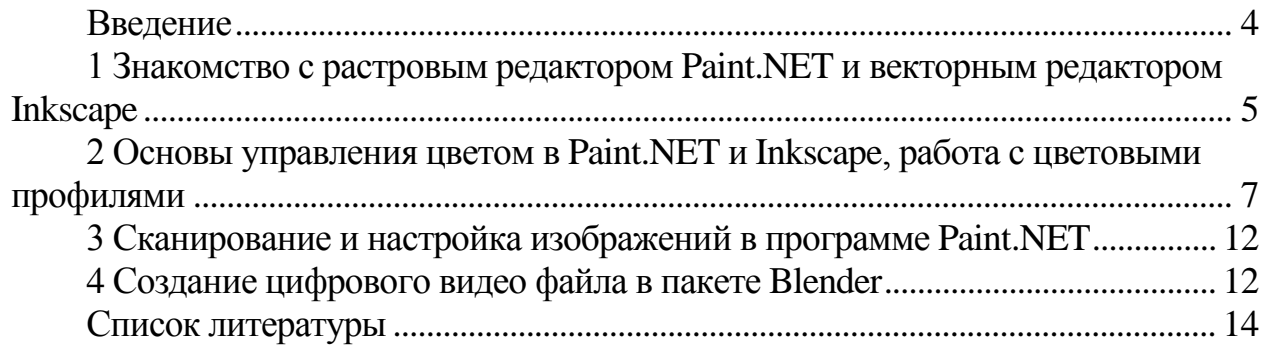

E

#### **Введение**

<span id="page-3-0"></span>Целями дисциплины являются:

– приобретение знаний о компьютерной графике; методах представления растровых и векторных изображений, технологиях их обработки, преобразования; программных средствах компьютерной графики; основах представления цвета; устройствах ввода/вывода графической информации; методах растрирования, методах преобразования растровых изображений; основах компьютерного дизайна, построения и анализа изображений, основы композиции, пропорции и перспективы; методах работы с растровой и векторной графикой, обработкой и коррекцией изображений;

– умение анализировать сложные графические образы; оценивать качество растровых, векторных изображений и шрифтов; использовать программные средства компьютерной графики для создания элементов графического дизайна и обработки растровых и векторных изображений;

– получение навыков обработки графической информации при помощи графических редакторов; коррекции, монтажа растровых изображений, композиционного анализа сложных графических образов, допечатной подготовки изображений, ввода/вывода графической информации, настройки цвета.

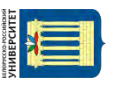

## <span id="page-4-0"></span>**1 Знакомство с растровым редактором Paint.NET и векторным редактором Inkscape**

**Цель работы**: ознакомиться с растровым редактором Paint.NET и векторным редактором Inkscape.

#### *1.1 Основные теоретические сведения*

*1.1.1 Paint.NET*. Paint.NET, графический редактор фирмы Microsoft, часто позиционируется как замена MS Paint приложению, входящему в состав операционных систем Windows. В результате может сложиться впечатление, что их отличия минимальны, что целевая аудитория обоих продуктов во многом совпадает. MS Paint – примитивный инструмент, предназначенный, скорее, для развлечений, чем для серьезной работы. Paint.NET является полноценным графическим редактором, без каких-либо оговорок. Он обладает широкими возможностями обработки фотографий. Большинство аналогичных программ имеют довольно высокую цену, что ограничивает их доступность. Paint.NET, напротив, бесплатен. Вы можете свободно установить программу и использовать ее неограниченное количество времени.

Paint.NET требует, чтобы в системе был установлен Microsoft NET Framework 2.0. Графический редактор может переключаться между восемью языками интерфейса, среди которых, к сожалению, отсутствует русская локализация. Paint.NET быстро совершает первый старт и без загруженных в память фотографий занимает около 33 МБ оперативной памяти.

*Рабочее окно Paint.NET.* Интерфейс графического редактора представляет собой сочетание классической панели инструментов и серии плавающих окон, также являющихся носителями определенных функций продукта или отображающих какую-либо служебную информацию. Активная панель не прозрачна. Все остальные независимые окна имеют среднюю прозрачность, позволяющую видеть весь документ, несмотря на вынужденное перекрытие.

Любая операция над документом отображается в окне History. Вы можете свободно перемещаться по списку истории, тем самым, откатываясь на произвольное количество шагов назад. Кроме того, на панели присутствуют кнопки быстрой перемотки, позволяющие одной командой переходить на первый и последний элементы списка.

Paint.NET поддерживает работу со слоями. Можно создавать пустой слой, а также копию текущего документа. Допускается также импорт внешнего файла в качестве отдельного слоя. Его свойства довольно просты. Вы можете менять прозрачность слоя, метод смешивания данных, а также задавать ему произвольное имя. Во время работы над документом допускается временное включение и отключение отдельных слоев.

Отображение и скрытие отдельных окон с инструментами может быстро осуществляться с помощью горячих клавиш Fx. Их полный список можно посмотреть в меню Window. Вы можете включить отображение направляющей сетки, а также боковых линеек, как в текстовых процессорах. Во время масштабирования рабочего окна приложения меняется масштаб открытого документа. Помимо его плавного изменения, можно приводить размер изображения к границам текущего окна, а также включать реальный масштаб документа.

Редактор позволяет работать с несколькими изображениями одновременно. Вы не можете как-либо минимизировать или изменить размер рабочего окна текущего документа. Все они отображаются в виде миниатюр у правого края панели инструментов. Если размеры рабочего окна приложения не позволяют разместить все элементы, то появляется новая кнопка, вызывающая список открытых изображений. Все документы показаны вместе с миниатюрами. Аналогичное меню вызывается при попытке вызова последних открытых изображений. Список Open Recent также содержит миниатюр.

*Меню эффектов Paint.NET.* Графический редактор не содержит какихлибо инструментов пакетной обработки файлов. Для подобных целей лучше использовать либо менеджер изображений, либо другой, более мощный графический редактор. В меню Tool можно найти интересный инструмент Choose Defaults, позволяющий указывать настройки по умолчанию для всех инструментов графического редактора.

*1.1.2 Inkscape.* Inkscape – мощный и удобный инструмент для создания художественных и технических иллюстрации в формате векторной графики, полностью совместимый со стандартами XML, SVG и CSS. Редактор отличается широким набором инструментов для работы с цветами и стилями (выбор цвета, копирование цвета, копирование/вставка стиля, редактор градиента, маркеры контура).

В Inkscape поддерживаются все основные возможности SVG: контуры, текст, маркеры, клоны, альфа-канал, трансформации, градиенты, текстуры и группировка. Также Inkscape поддерживает метаданные Creative Commons, правку узлов, слои, сложные операции с контурами, векторизацию растровой графики, редактирование текста прямо на изображении, заверстанный в фигуру текст.

Основные возможности Inkscape:

– обработка текста: рендеринг, вставка текста в контур, правка как однородного многострочного, так и перетекающего текста;

– импорт: SVG, SVGZ, EMF, EPS, PostScript, PDF, AI, Dia, Sketch, PNG, TIFF, JPEG, XPM, GIF, BMP, WMF, WPG, GGR, ANI, ICO, CUR, PCX, PNM, RAS, TGA, WBMP, XBM, XPM;

– экспорт: PNG, SVG, EPS, PostScript, PDF, Dia, AI, Sketch, POV-Ray, LaTeX, OpenDocument Draw, GPL, EMF, POV, DXF;

– множество инструментов для удобства рисования: Эллипс, Звезда, Спираль, Каллиграфическое перо, Текст, Градиент, Пипетка;

– работа с контурами: логические операции, динамическая и связанная втяжка, упрощение контура, оконтуривание штриха, создание составных контуров, вставка нового узла в любую точку контура, быстрая смена типа узла с острого на сглаженный или симметричный, динамические контурные эффекты;

– большое количество продуманных клавиатурных комбинаций для быстрого вызова функций;

– информативная статусная строка с информацией о выделенных объектах и подсказывающая клавиатурные комбинации;

– встроенный векторизатор растровых изображений;

– расширенные возможности работы с клонами объектов, создание узора из клонов при помощи любой из 17 групп симметрии;

– коллективное рисование через протокол XMPP (Jabber);

– редактор XML-кода документа с деревом объектов – для доступа к временно неподдерживаемым в графическом интерфейсе параметрам документа;

– сохранение и открытие документов в сжатом виде, с использованием алгоритма компрессии gzip.

## *1.2 Порядок выполнения работы*

1 Ознакомиться с теоретическими положениями работы.

2 Отредактировать изображение в Paint.NET по заданию преподавателя.

3 Нарисовать векторное изображение в Inkscape по заданию преподавателя.

## *Контрольные вопросы*

1 Для чего используется Paint.NET?

2 Для чего используется Inkscape?

3 В чем разница между Paint.NET и Inkscape?

# <span id="page-6-0"></span>**2 Основы управления цветом в Paint.NET и Inkscape, работа с цветовыми профилями**

**Цель работы**: освоить основы управления цветом в Paint.NET и Inkscape.

## *2.1 Основные теоретические сведения*

*2.1.1 Paint.NET.* Палитра Colors (Палитра) предназначена для быстрого выбора основного и дополнительного (фонового) цвета (рисунок 2.1). Кнопка More (Больше) открывает дополнительные параметры для определения цвета. После этого кнопка меняет заголовок на Less (Меньше).

nttp://e.biblio.bru.bv/

Электронная библиотека Белорусско-Российского университета

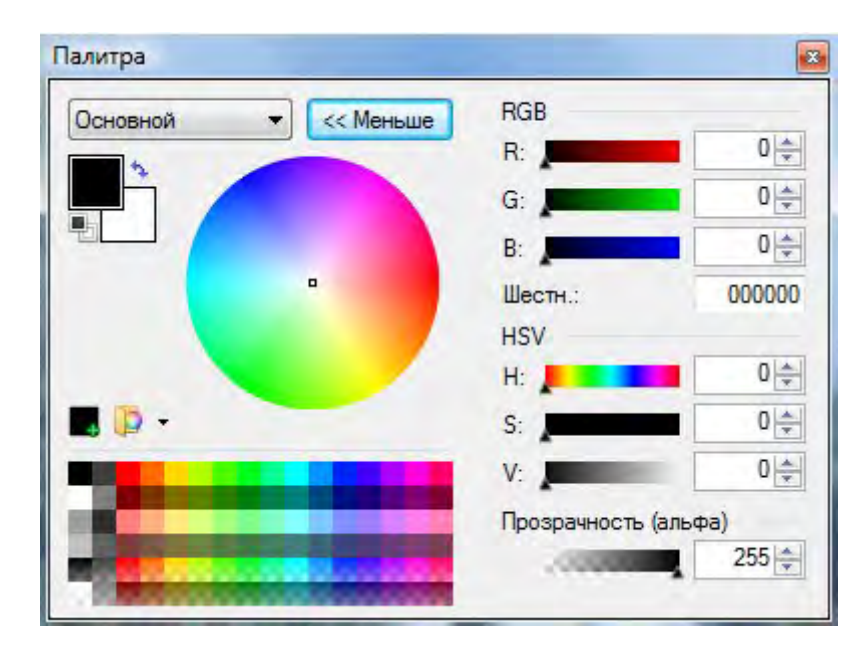

#### Рисунок 2.1 – Палитра Colors

В верхнем левом углу находится список, в котором выбирается тип цвета:

– Primary (Основной цвет);

– Secondary (Дополнительный цвет).

Деление это чисто условное: основной цвет используют рисующие инструменты с нажатой левой клавишей мыши. При рисовании правой клавишей мыши рисование выполняется дополнительным (фоновым) цветом.

Под списком с типами цветов находятся два цветовых поля. Верхнее поле означает основной цвет (Primary), а нижнее поле – дополнительный цвет, (Secondary). Чтобы выбрать основной или дополнительный цвет, нужно щелкнуть по соответствующему квадратику. Для изменения основного и дополнительного цветов нужно нажать на кнопку в виде угловой стрелки Swap colors (Поменять цвета местами) ( $\rightarrow$ ). После этого основной и дополнительный цвета поменяются местами.

Кнопка Black and White (Сделать черно-белым)  $(\blacksquare)$  предлагает чистый черный цвет (RGB(0,0,0) или 000000) в качестве основного и чистый белый цвет (RGB(255,255,255) или FFFFFF) в качестве дополнительного цвета.

Цвет можно выбрать с помощью четырех способов:

1) цветовой круг;

2) готовые цвета;

3) цветовые шкалы на основе цветовых моделей RGB и HSV;

4) шестнадцатеричные значения цветов.

Круг представляет собой весь набор натурального спектра. В цветовом круге насыщенность цвета идет по возрастанию от центра к краю круга.

Цвет можно выбрать и из образцов готовых цветов, но набор этот очень ограничен. Если Вы хотите сохранить один из понравившихся цветов, то необходимо выполнить следующую последовательность действий:

– выберите образец цвета, который Вы хотите сохранить;

– нажмите на кнопку Add color to palette (Добавить цвет в палитру)  $(\blacksquare)$ . После этого вся палитра с цветовыми образцами будет выделена;

– щелкните по образцу цвета, который Вы хотите удалить, а на его место записать новый образец цвета.

Так как терять один цвет, а на его место записывать другой, не рационально, то пользовательскую палитру цветов можно сохранить. Для этого после замены образцов цветов нажмите на кнопку Manage color palettes (Управление цветовыми палитрами) (**P**). Выполните команду Save Current Palette As (Сохранить текущую палитру как). В открывшемся окне SaveCurrent Palette (Сохранение текущей палитры) в поле Type a name for the palette (Имя палитры) укажите имя палитры. В списке Palettes that have already been saved (Уже сохраненные палитры) выводятся имена ранее сохраненных палитр. Нажмите на кнопку Save (Сохранить). Имена сохраненных палитр будут выводиться также в списке команд, открываемых кнопкой Manage color palettes (Управление цветовыми палитрами)  $(\triangleright)$ . В списке команд очень полезна команда Reset to DefaultPalette (Вернуться к палитре по умолчанию).

Про модели RGB и HSV говорилось уже неоднократно, и мы не будем повторяться. В поле Hex (шестнадцатеричный) вводится шестнадцатеричное значение цвета.

В поле Transparency (Прозрачность (альфа)) определяется прозрачность цвета.

*2.1.2 Inkscape*. Кривая линия по умолчанию не имеет заливки. Если заливка нужна, то сначала кривая должна быть выделена (если она выделена не была), а затем можно выполнить щелчок левой клавишей мышью по образцу цвета в цветовой палитре. Для заливки кривая не обязательно должна быть замкнута, т. к. заливка выполняется следующим образом: начальный и конечный узлы кривой соединяются прямой линией и замкнутое таким образом пространство заливается выбранным цветом из палитры. Нужно специально отметить, что при заливке незамкнутых кривых можно получать своеобразные заливки. Залить одиночную прямую линию невозможно. Но несколько соединенных прямых залить можно. Обязательное условие для заливки: каждая прямая должна быть соединена с другой прямой и не иметь разрывов. Даже если разрыв небольшой, то заливка невозможна.

Для изменения заливки и стиля кривой (а также любого другого векторного объекта) нужно сначала выделить объект, в котором необходимо изменить заливку или стиль, а затем выполнить одно из следующих действий:

– щелкнуть правой клавишей мыши. Причем щелкать не обязательно по самому выделенному объекту – он и так выделен. Из появившегося контекстного меню нужно выполнить команду Заливка и обводка;

– выполнить команду Объект  $\rightarrow$  Заливка и обводка;

– нажать на кнопку Изменить заливку объекта, параметры обводки, маркеры и штриховку стрелок (2) на инструментальной панели Панель команд;

– выполнить комбинацию клавиш Shift + Ctrl + F.

После выполнения любого из этих действий открывается окно Заливка и обводка на вкладке Заливка (рисунок 2.2).

10

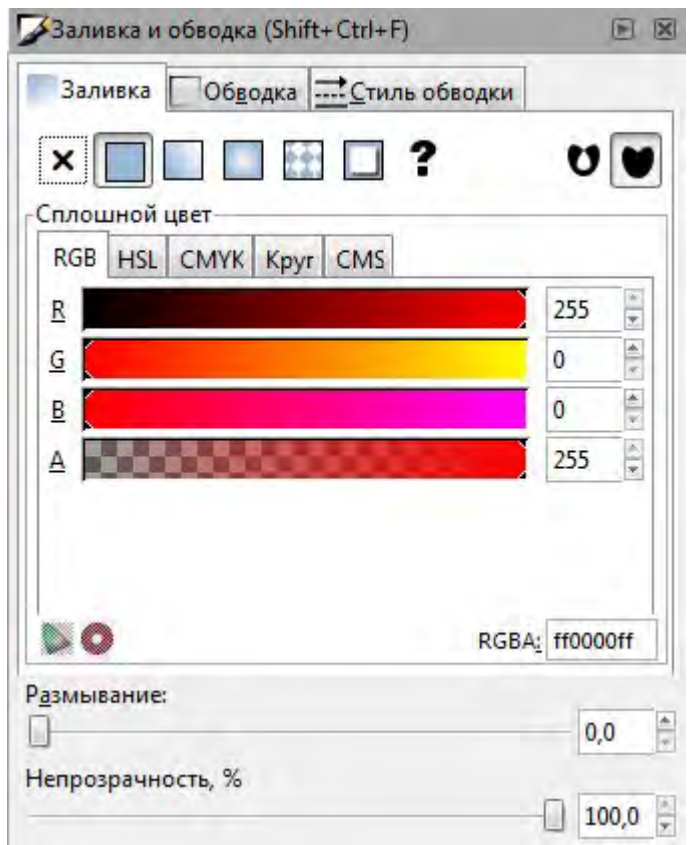

Рисунок 2.2 – Окно Заливка и обводка. Вкладка Заливка

Если заливка к выделенному объекту или объектам не применялась, то автоматически нажата кнопка Нет заливки и эта же надпись выводится на данной вкладке. Если заливка все-таки нужна, то нажмите на одну из кнопок с вариантами заливки:

– плоский цвет – применяется монохромная заливка, т. е. одним выбранным цветом;

– линейный градиент – применяется линейный градиент, т. е. плавный переход от одного цвета к другому или к другим. Классический пример градиента – радуга;

– радиальный градиент – применяется радиальный градиент;

– текстура – применяется заливка текстурой.

При выборе заливки плоским или монохромным цветом предлагается определить цвет заливки в одной из цветовых моделей или цветовом круге. В каждой цветовой модели предлагается установленное число каналов плюс один альфа-канал, в котором определяется непрозрачность выбираемого цвета. По умолчанию предлагается 100 % непрозрачность, но этот параметр можно переопределить.

Каждый канал, в том числе и альфа-канал, представлен цветовой полосой. Альфа-канал представлен полосой с именем A в виде шахматки.

Числовое значение цвета в каждом канале имеют стандартные общепринятые значения: в моделях RGB и HSL – от 0 до 255; в модели MYK – от 0 до 100.

Цвет можно выбрать также с помощью шестнадцатеричного значения.

Ползунки Размывание и Непрозрачность определяют размывание и непрозрачность выделенных объектов. По умолчанию выделенные объекты не размыты и полностью непрозрачны. Но некоторые объекты (например, тени) необходимо делать размытыми по краям для придания естественности.

Кнопки (●) и (●) определяют способы заливки в том случае, если линии объекта пересекают этот объект (рисунок 2.3).

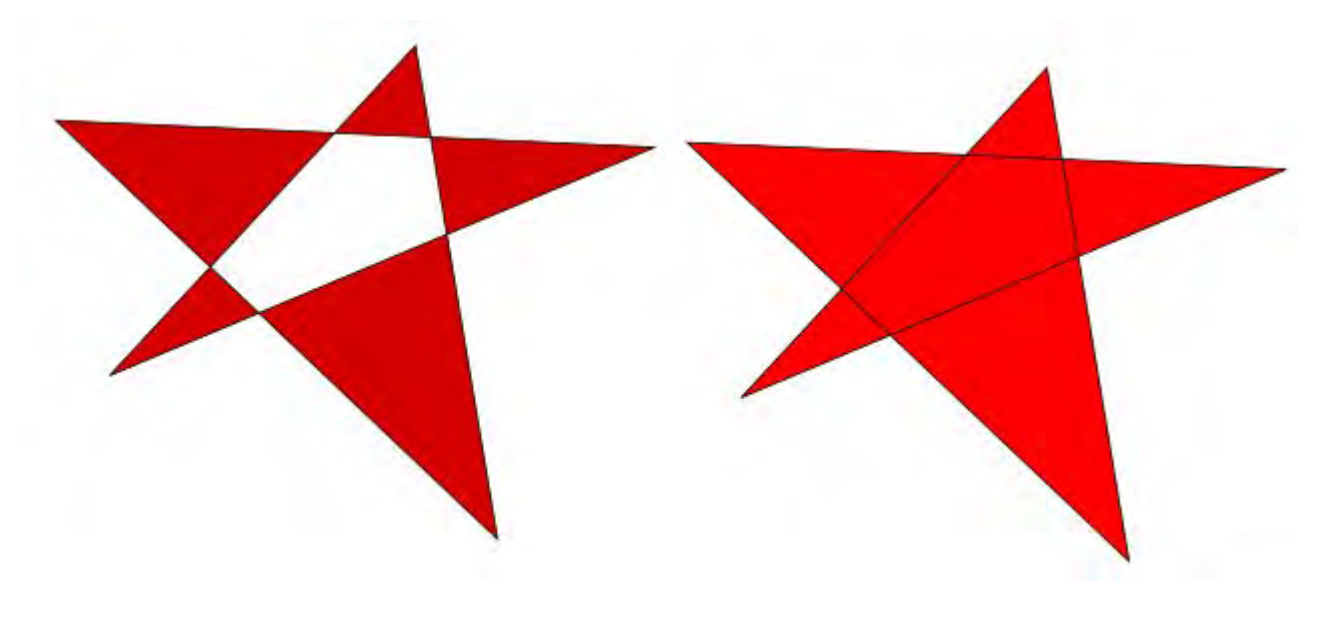

Рисунок 2.3 – Способы заливки пересекающихся линий объекта

При выборе любого варианта градиента параметры на вкладке Заливка меняются. Вместе с программой поставляется некоторое число готовых градиентов, которые можно применить к выделенным объектам.

#### *2.2 Порядок выполнения работы*

- 1 Ознакомиться с теоретическими положениями работы.
- 2 Отредактировать цвета на изображении в Paint.NET по заданию преподавателя
- 3 Отредактировать цвета на изображении в Inkscape по заданию преподавателя.

#### *Контрольные вопросы*

- 1 Какие существуют цветовые режимы в различных редакторах?
- 2 Расскажите про каждый из режимов.

# <span id="page-11-0"></span>**3 Сканирование и настройка изображений в программе Paint.NET**

**Цель работы**: освоить сканирование и настройку изображений в Paint.NET.

#### *3.1 Основные теоретические сведения*

1 Выберите меню «Файл» > «Получить изображения» > «Со сканера или фотоаппарата».

2 Выберите сканер, который следует использовать.

3 Выберите тип изображения, которое нужно отсканировать:

**– цветное изображение.** Используются установленные по умолчанию настройки для сканирования цветных изображений;

**– черно-белое изображение (оттенки).** Используются установленные по умолчанию настройки для сканирования изображений в градациях серого;

**– черно-белое изображение или текст.** Используются установленные по умолчанию настройки;

**– особые параметры.** Используются заказные настройки.

Кроме того, можно настроить качество сканированного изображения.

#### *3.2 Порядок выполнения работы*

1 Ознакомиться с теоретическими положениями работы.

2 Отсканировать изображение в Paint.NET по заданию преподавателя.

#### *Контрольные вопросы*

1 Расскажите порядок действий при сканировании.

2 Какие существуют режимы сканирования?

# <span id="page-11-1"></span>**4 Создание цифрового видеофайла в пакете Blender**

**Цель работы**: освоить создание видеофайлов в пакете Blender.

#### *4.1 Основные теоретические сведения*

Анимировать в трехмерной сцене можно все – от источников света и камер до любых объектов и эффектов. Каждая создаваемая в программе анимация использует так называемые ключевые кадры, которые содержат информацию обо всех параметрах анимации.

В Blender можно анимировать любые характеристики всех объектов – примитивов, источников света, камер, вспомогательных объектов и др. Задавая значения параметров объектов в ключевых кадрах, можно сделать так, чтобы

объекты перемещались в сцене, изменяли текстуру, увеличивались или уменьшались в размерах и т. д. Анимированная камера позволяет добиться эффекта присутствия в сцене.

Простейший тип анимации – перемещение объектов в трехмерной сцене. При этом изменяющимся параметром являются координаты положения объекта. При включенном режиме автоматического создания ключевых кадров Blender фиксирует параметры объекта в текущем ключевом кадре.

Таким образом, для создания анимации в Blender достаточно указать значения параметров в ключевых точках. Программа просчитает изменение параметров от одного ключевого кадра к другому и автоматически визуализирует кадры, не являющиеся ключевыми. Например, чтобы анимировать движение примитива в окне проекции, достаточно переключиться в режим создания ключевых кадров и указать начальное и конечное положения объекта. При этом анимированными параметрами являются координаты объекта. Аналогичным образом можно создавать деформацию объекта, изменяющиеся во времени текстуры и т. д., указывая в настройках объектов или эффектов ключевые значения параметров.

Рендеринг – это визуализация объектов трехмерной сцены с учетом физических свойств назначенных им материалов и с учетом имеющихся в сцене источников света. После визуализации становятся видны многие эффекты Blender, среди которых объемный свет, эффект глубины резкости и пр. Финальный рендеринг – это сложный процесс, результатом которого является статическое изображение или видеофайл.

#### *4.2 Порядок выполнения работы*

- 1 Ознакомиться с теоретическими положениями работы.
- 2 Создать видеофайл в Blender по заданию преподавателя.

http://e.biblio.bru.bv/

Электронная библиотека Белорусско-Российского университета

# *Контрольные вопросы*

- 1 Что такое Blender?
- 2 Как создать видеофайл в Blender**?**
- <span id="page-12-0"></span>3 Что такое рендеринг?

## **Список литературы**

1 **Ткаченко, Г. И.** Компьютерная графика: учебное пособие / Г. И. Ткаченко. – Таганрог: Южный федеральный университет, 2016. – 94 с.

2 Обзор бесплатного графического редактора Paint.NET [Электронный ресурс]. – Режим доступа: [https://www.ixbt.com/soft/paint-net.shtml.](https://www.ixbt.com/soft/paint-net.shtml) – Дата доступа: 21.10.2018.

3 Векторный редактор Inkscape [Электронный ресурс]. – Режим доступа: [https://sites.google.com/site/plttcompgraf/camrab/inkscape.](https://sites.google.com/site/plttcompgraf/camrab/inkscape) – Дата доступа: 21.10.2018.

4 Палитра Colors (Палитра) [Электронный ресурс]. – Режим доступа: [http://www.obrazovanie-saratov.ru/index.php/news/paintnet-3510/468-08-palitra](http://www.obrazovanie-saratov.ru/index.php/news/paintnet-3510/468-08-palitra-colors-palitra)[colors-palitra.](http://www.obrazovanie-saratov.ru/index.php/news/paintnet-3510/468-08-palitra-colors-palitra) – Дата доступа: 21.10.2018.

5 Изменение цвета заливки, цвета и стиля штриха [Электронный ресурс]. – Режим доступа: [http://www.obrazovanie-saratov.ru/index.php/news/inkscape-](http://www.obrazovanie-saratov.ru/index.php/news/inkscape-048/594-17-izmenenie-tsveta-zalivki-tsveta-i-stilya-shtrikha.%20%E2%80%93)[048/594-17-izmenenie-tsveta-zalivki-tsveta-i-stilya-shtrikha. –](http://www.obrazovanie-saratov.ru/index.php/news/inkscape-048/594-17-izmenenie-tsveta-zalivki-tsveta-i-stilya-shtrikha.%20%E2%80%93) Дата доступа: 21.10.2018.

6 **Прахов, А.** Самоучитель Blender 2.7: самоучитель / А. Прахов. – Санкт-Петербург: БХВ-Петербург, 2016. – 398 с.